# **Aide à la navigation dans l'ENT elyco**

L'ENT elyco permet aux élèves de retrouver dans les espaces de travail créés par les professeurs des ressources interactives variées.

Il permet aussi de communiquer rapidement avec les professeurs, et avec ses camarades.

L'objet de ce document est de vous permettre de vous familiariser avec cet environnement.

## **SOMMAIRE :**

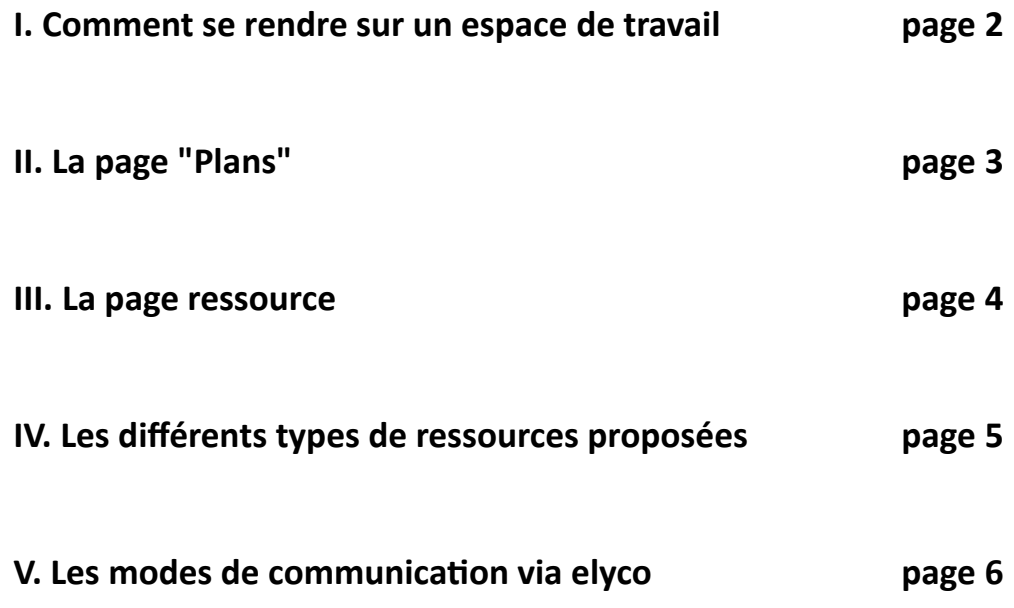

# <span id="page-1-0"></span> **I. Comment se rendre sur un espace de travail**

Chaque professeur de chaque discipline peut avoir préparé un **espace de travail** pour les élèves de sa classe. Les élèves y ont accès, avec des droits qui leur sont propres.

Pour y accéder, **une fois connecté à l'ENT elyco** avec ses identifiants élèves, il faut cliquer sur le menu

### **Espaces de travail**

(bandeau gris anthracite, en haut de la page, doc 1)

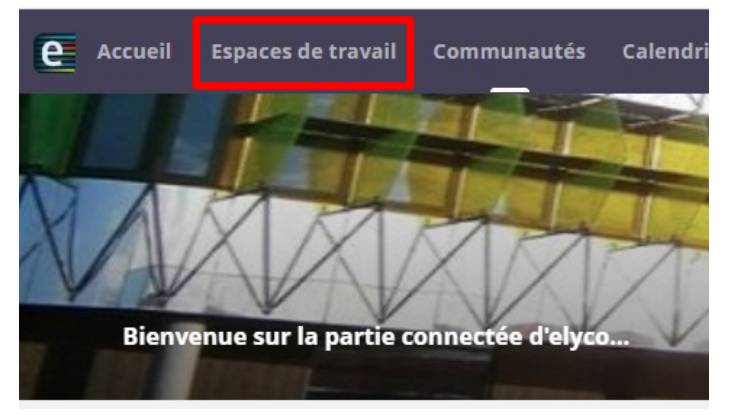

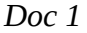

Un bandeau déroulant vous permet alors d'accéder aux différents espaces de travail qui vous concerne (doc 2).

Si par exemple, vous êtes **élèves de la classe de 405**, et que vous voulez vous rendre sur l'espace qui vous est dédié par votre professeur de **physique-chimie**, alors vous cliquez sur l'intitulé de l'espace de travail correspondant. Ici, il s'agit de

PHYSIOUE CHIMIE 405 19/20  $(\mathbf{r})$ l'espace de travail

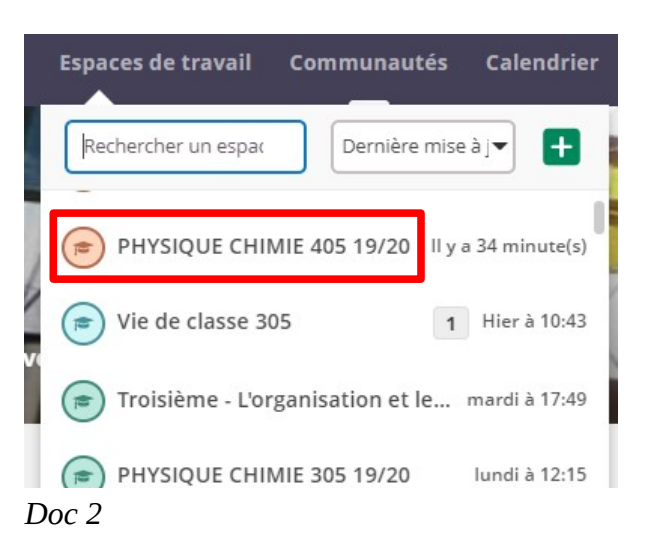

Une nouvelle page s'ouvre, c'est la page d'accueil de cet espace de travail, appelée **Vue d'ensemble**.

Un nouveau bandeau blanc apparaît, situé sous le bandeau supérieur gris anthracite, et correspond au menu de cet espace de travail (doc 3)

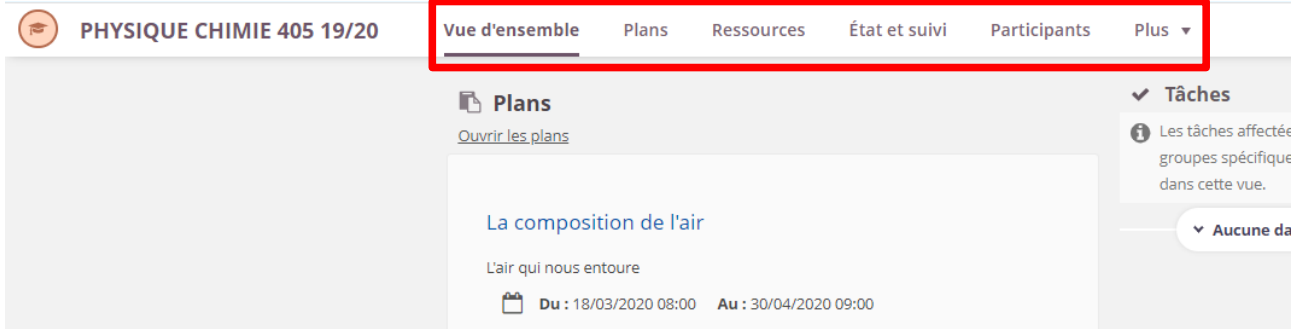

*Doc 3*

# <span id="page-2-0"></span> **II. La page "Plans"**

Cliquez sur **Plans** (doc 4) dans le menu de l'espace de travail. Cette fonctionnalité peut être utilisée par l'enseignant pour présenter, classer et organiser à destination des élèves les ressources et activités proposées dans l'espace de travail.

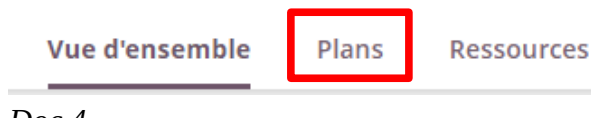

*Doc 4*

Une nouvelle page s'ouvre qui présente les différentes **rubriques** (qui correspondent aux différentes parties du programme) préparée par le professeur (doc 5).

Chaque **rubrique** est elle-même découpée en **plans** de travail (chapitres), classés dans l'ordre de haut en bas, et qui peuvent être limités dans le temps. On les fait apparaître en cliquant sur le lien sous le nom *Doc 5* de la rubrique (doc 5 et doc 6).

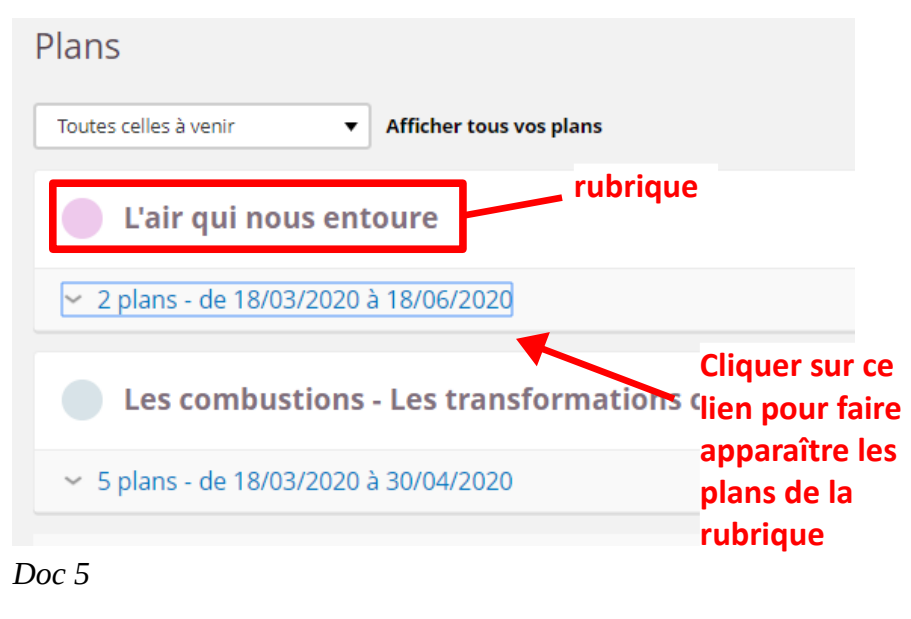

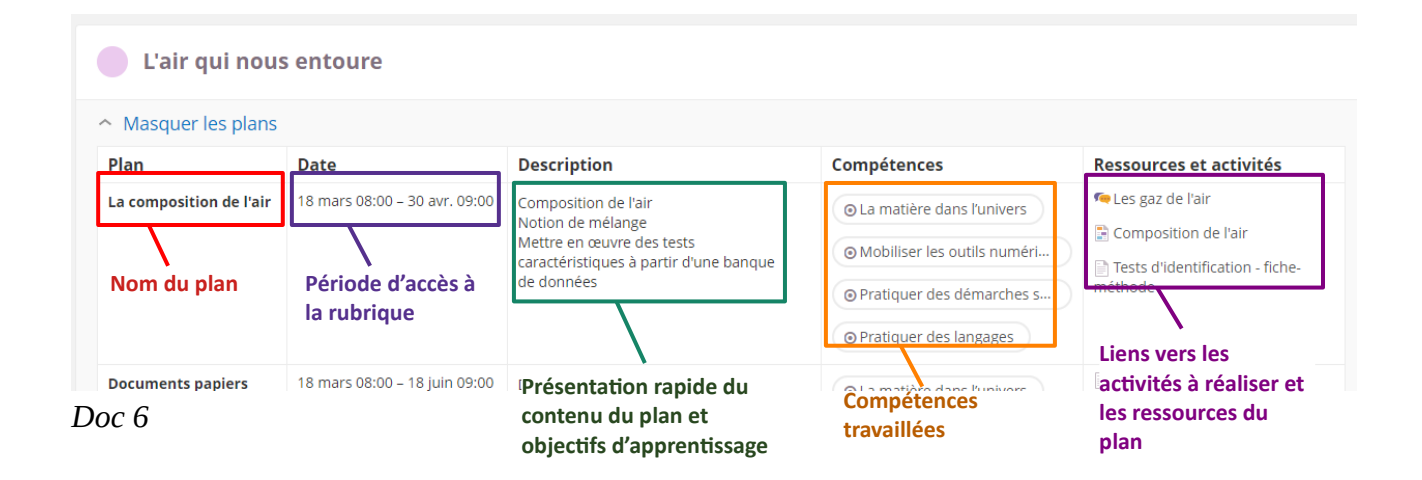

Par défaut, le plan est présenté sous la forme d'un tableau. On y retrouve des informations concernant ce plan, mais surtout, **en dernière colonne, tout à droite, les activités à réaliser**, dans l'ordre du haut vers le bas (doc 6, encadré violet).

### <span id="page-3-0"></span> **III. La page ressource**

Pour avoir accès à toutes les ressources accessibles de l'espace de travail, il est aussi possible de se rendre sur la page Ressources en cliquant sur **Ressources** dans le menu de l'espace de travail (bandeau blanc, doc 7).

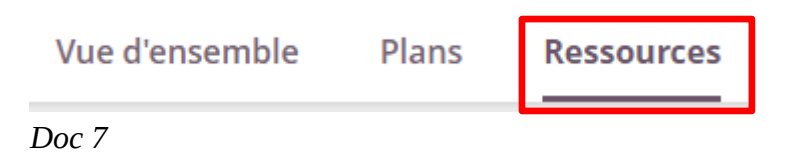

Les liens vers ces ressources apparaissent alors dans une arborescence qui n'est pas forcément celles des plans des rubriques de la page Plans. Il peut être plus difficile d'y trouver ce que l'on recherche (doc 8).

Les ressources peuvent toutefois être rangées dans des dossiers et sous-dossier, comme dans une arborescence classique (doc 8, partie gauche de la fenêtre).

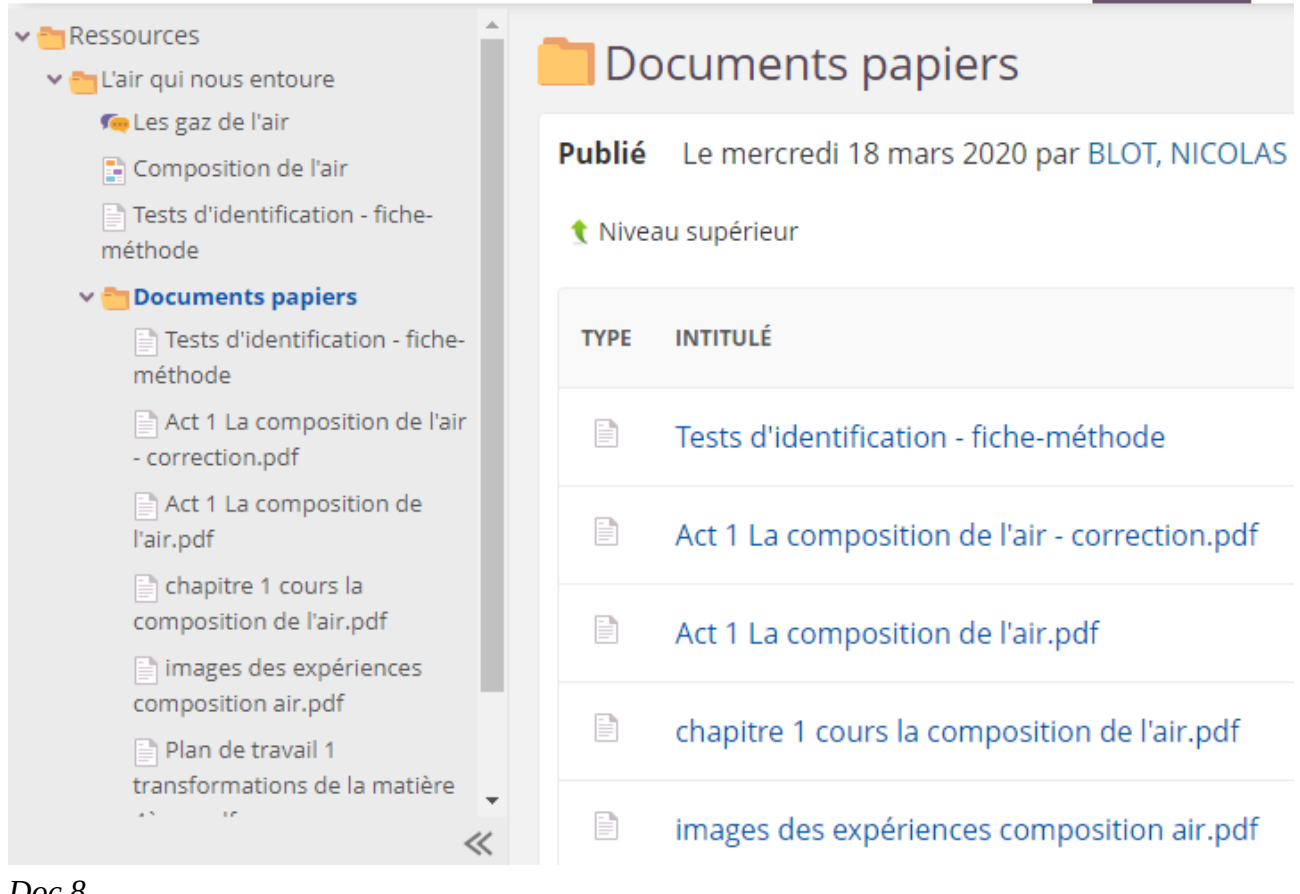

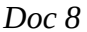

# <span id="page-4-0"></span> **IV. Les différents types de ressources proposés**

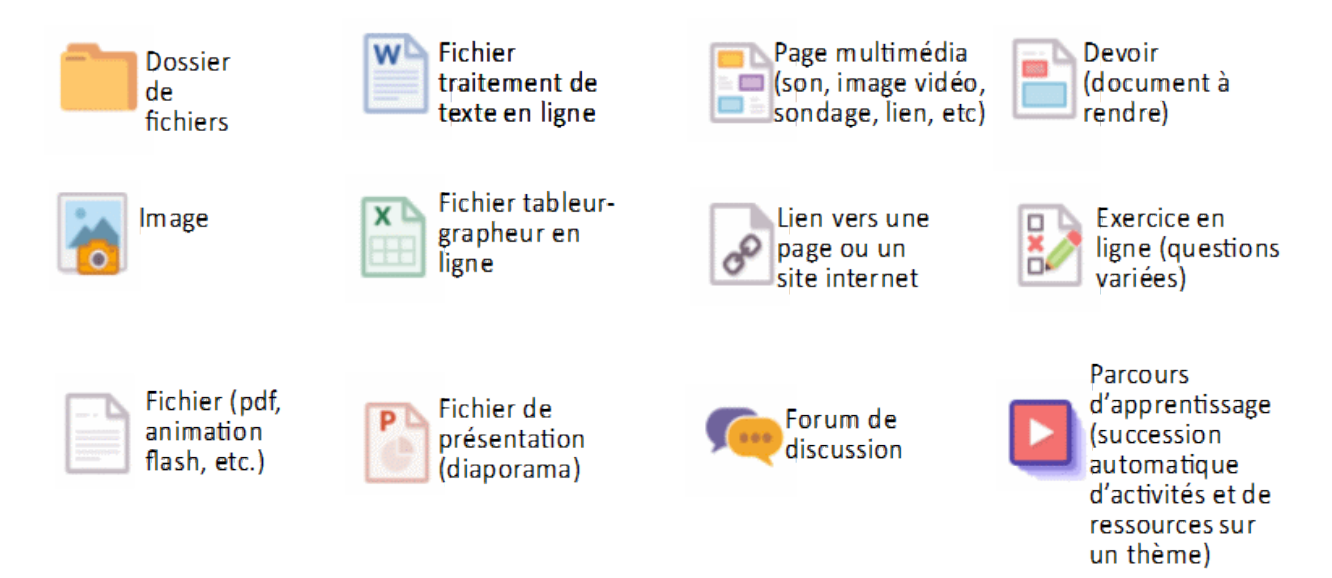

### **Remarques importantes :**

• les fichiers de **traitement de texte** ou **tableur-grapheur** peuvent être modifiés en ligne par les élèves si les droits leur en sont donnés par les professeurs. Dans ce cas, il faut cliquer sur le bouton en haut à droite du document à côté du petit crayon.

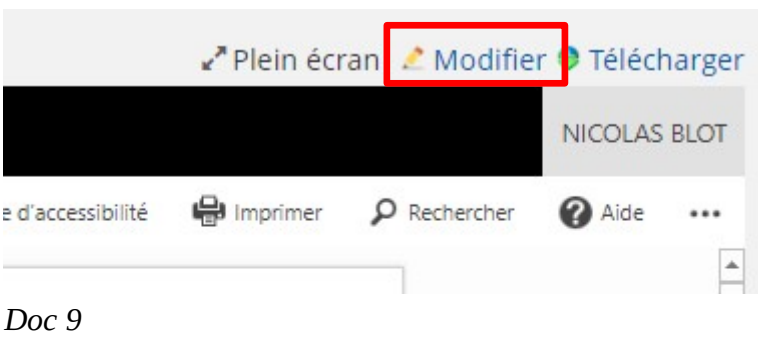

• lors des restitutions de **devoir**, des **discussions** ou des **exercices**, ne pas oublier de confirmer l'envoi des réponses en cliquant sur le bouton vert **Valider** ou **Envoyer** 

### Deux voies de communication sont possibles, avec des fonctionnalités différentes :

Elyco est un moyen de communication efficace entre les élèves et leurs enseignants.

#### • **La messagerie instantanée (ou "messagerie-bulle") :**

<span id="page-5-0"></span> **V. Les modes de communication via elyco**

En mode connecté, elle est accessible depuis le **bouton en forme de bulle** de bande dessinée en haut à droite sur le bandeau gris anthracite , à côté du prénom (doc 10) :

Elle permet des **échanges rapides**, **individuels** ou bien des **discussions de groupe** avec l'enseignant ou entre élèves.

Elle est adaptée aux messages brefs. On peut néanmoins l'utiliser pour transférer un fichier au(x) destinataire(s).

Lorsque de nouveaux messages sont parvenus et n'ont pas été lus, leur nombre apparaît dans un petit disque orange sur cette bulle.

#### • **La boite de messagerie électronique type « mail » :**

En mode connecté, elle est accessible depuis le **bouton en forme d'enveloppe**, à coté de la bulle de la messagerie instantanée (doc 11) :

Elle permet d'adresser des messages plus élaborés, mais ne permet pas une discussion de groupe, et l'usage est moins rapide que la messagerie instantanée. Il peuvent être transmis à l'adresse mail que l'on a entré dans les détails des paramètres de son compte elyco et les paramètre de message.

Lorsque de nouveaux messages sont parvenus et n'ont pas été lus, leur nombre apparaît dans un petit disque orange sur cette enveloppe.

**mais ce sont des outils scolaires, en aucun cas des réseaux sociaux. L'usage qui en est fait doit donc être strictement** Ajouter une étoile **scolaire, et respecter les principes élémentaires de politesse et de respect d'autrui.** Transférer Les messages sont ineffaçables par l'expéditeur. **Tout abus doit être signalé** à l'aide du petit **bouton triangle** pour la messagerie Signaler un abus instantanée (doc 12) ou en transférant le message électronique, et *Doc 12***engendrera des sanctions disciplinaires pour son auteur.**

Attention, ces outils de communication sont très utiles**,**

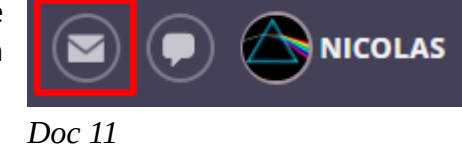

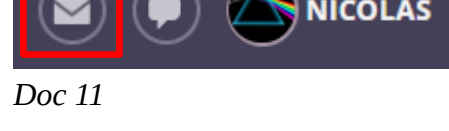

Il y a 8 minute

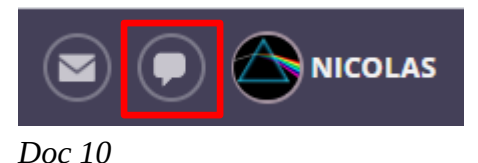

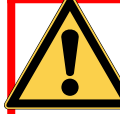